## **Associated Document Management & Batch Reassociate**

Take control over your Bone Yard and re-purpose unused Special or Contract ordered Material

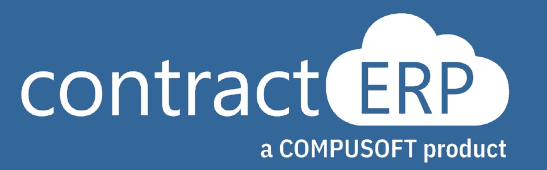

# **Meet your presenters**

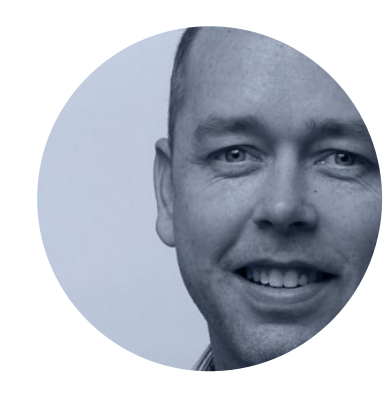

Senior Support Specialist **Brian Mills**

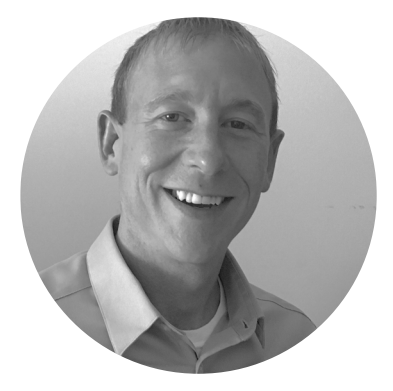

Project Lead **Matt Mead**

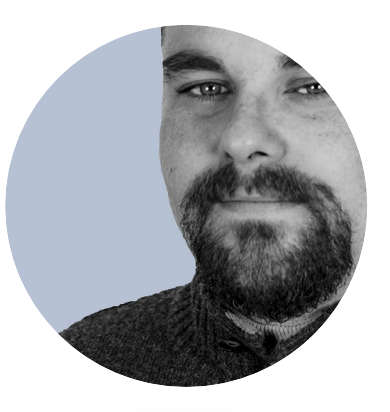

Project Lead **Shawn Luginbuhl**

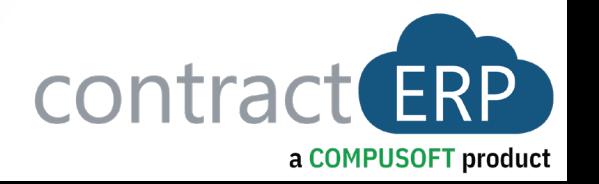

Associated Document Management

2

1

Associated Document Management Use Cases and Functions

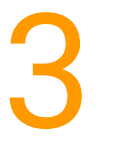

Batch Reassociate Feature

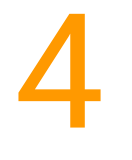

ADM and Batch Reassociate Demonstration

**Agenda**

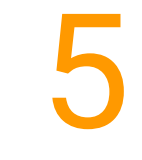

Questions / Open Discussion

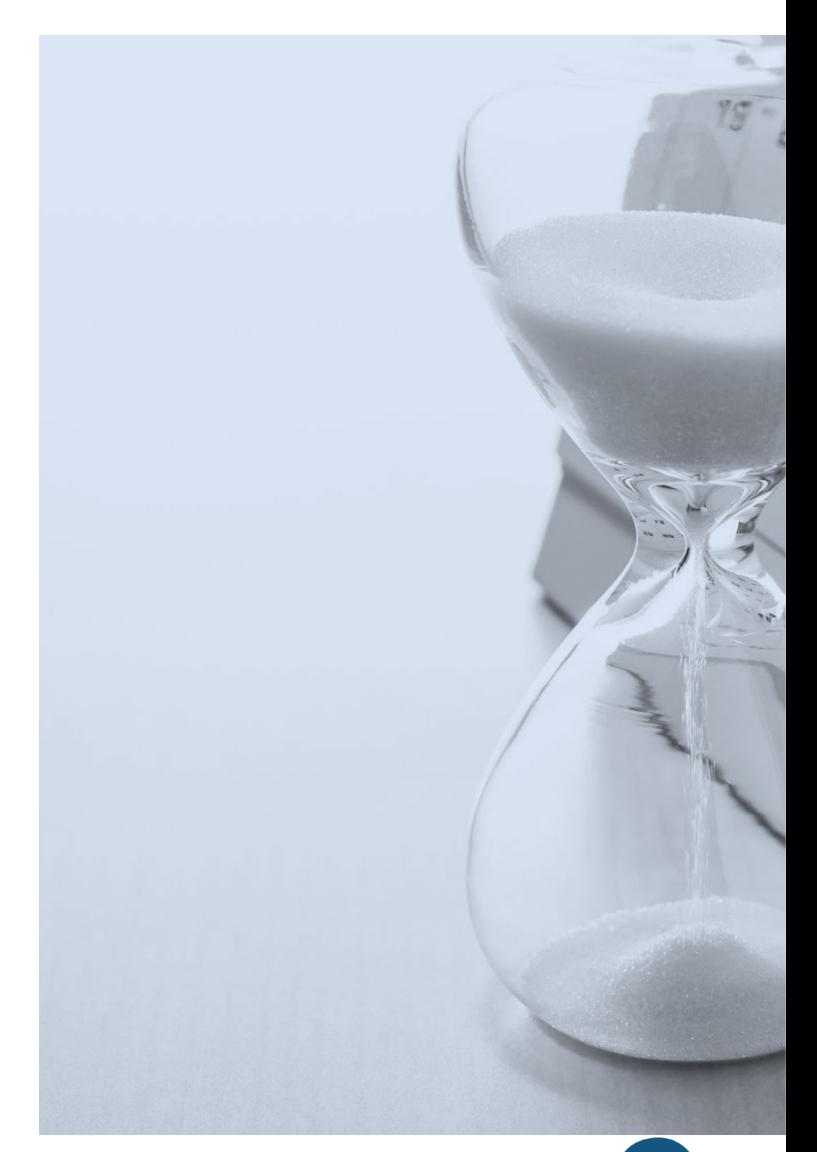

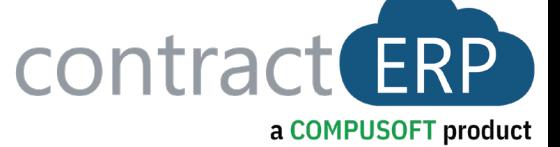

## **Associated Document Management**

Associated Document Management

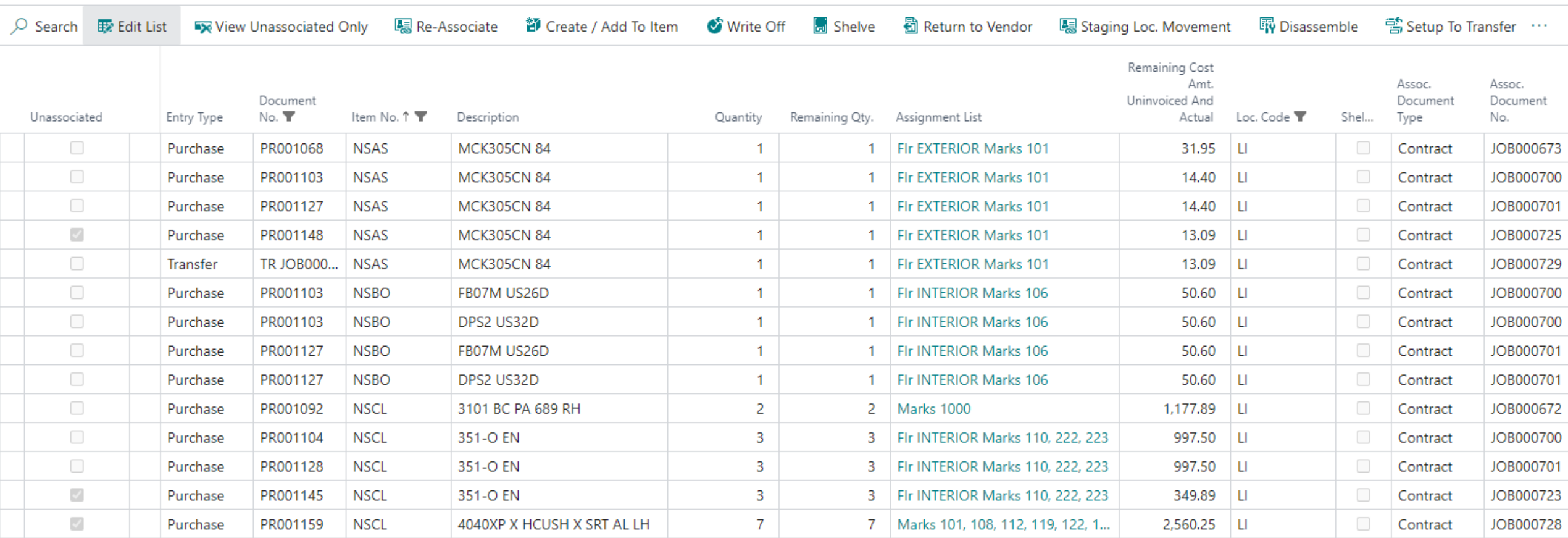

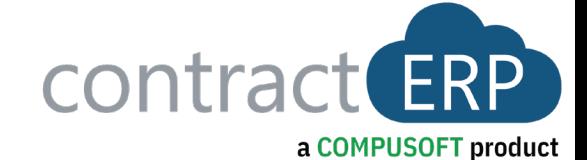

**Associated Document Management**

**Use Cases**

• Items Managed within contractERP

•Associated/Unassociated

•Unassociated / Boneyard

•Review and Disposition

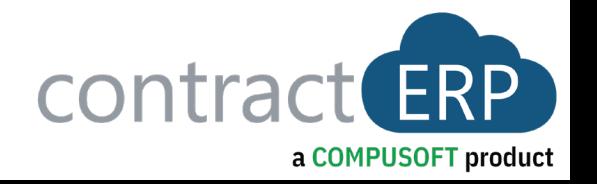

### ■ View Unassociated Only

- Quickly narrow down Associated Document Management list
- View Unassociated Items Only!

## **Process Unassociated Items**

### ■ Create / Add To Item

- ADD IT TO STOCK!
- Becomes a standard item available to sell from stock.

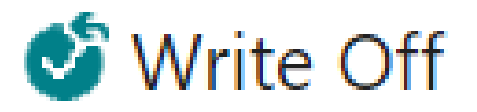

- SCRAP IT!
- Damaged? Stolen? Obsolete?

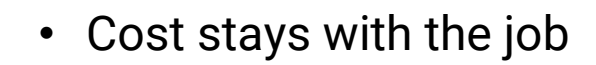

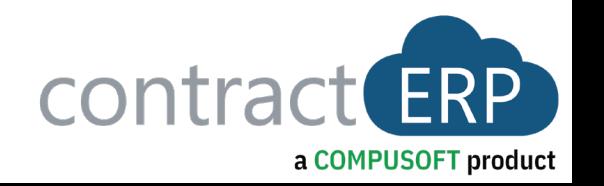

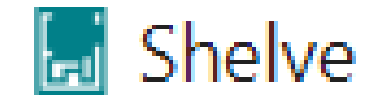

- PROCRASTINATE!
- Unassociates Item(s) from Job. Then decide how to process.

#### **Process Return to Vendor Unassociated Items**

- SEND IT BACK with ONE CLICK! …Creates a Purchase Return Order
- Easy open Purchase Return and ready to proceed

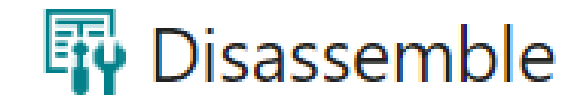

- Break down Kit or Shop Built Item with ONE CLICK!
- Creates negative entry for parent and positive entry for components.
- Components ready to disposition using any of the ADM functions.

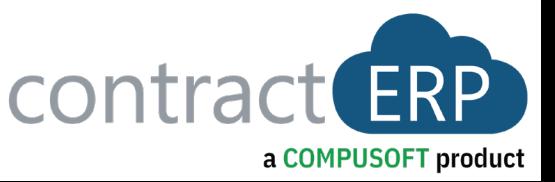

### 营 Setup To Transfer

- SELL IN ANOTHER LOCATION!
- Standard *and* Non-Standard items can be moved between locations.
- **Process** Once set up, the items can automatically pull transfer order lines.

**Unassociated Items 图** Re-Associate

- RE-SELL!
- Purchased for a specific job and no longer needed. Sell it on another job.

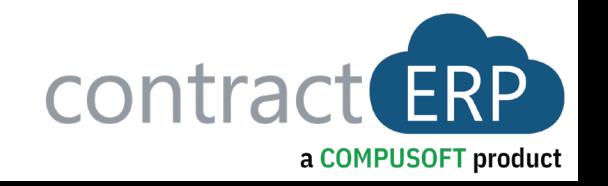

# **Batch Reassociate Reassociate, But Much Better!**

**Batch Reassociate makes Searching for pertinent Unassociated Material much Easier!**

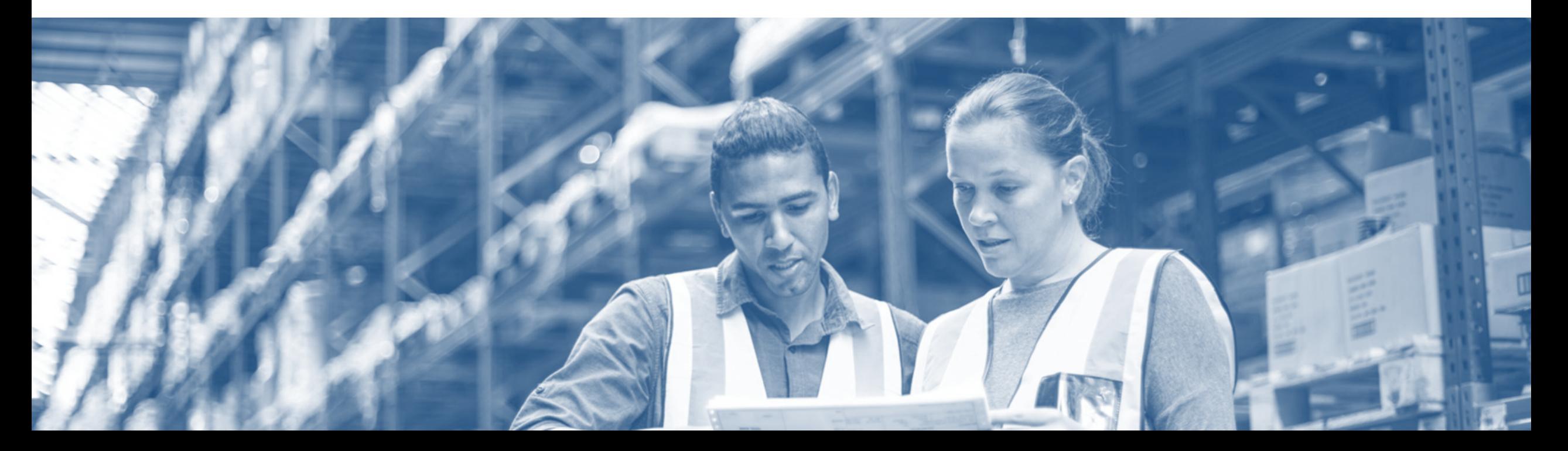

#### Edit - Search UnAssociated Materials

○ Search ■ Edit List Process Filter By Search By Associate More options

绿 All Items Only 绿 Item + Attribute 绿 Item + Description

Item No.:

**Location Code:** 

#### Material List / Reg. Worksheet Lines

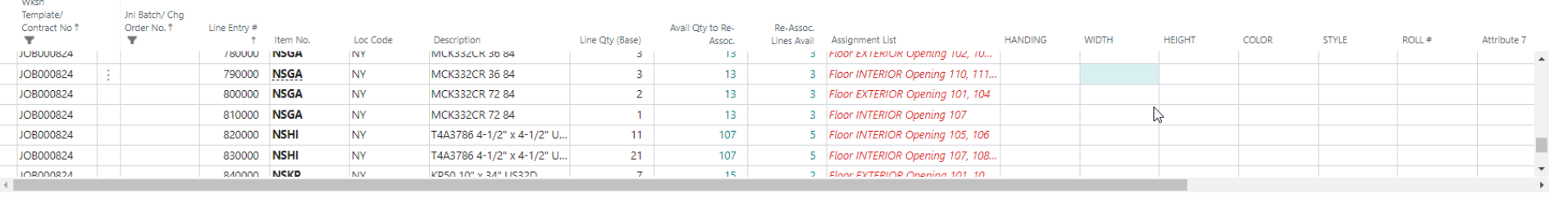

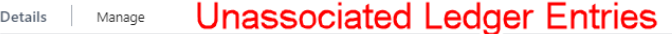

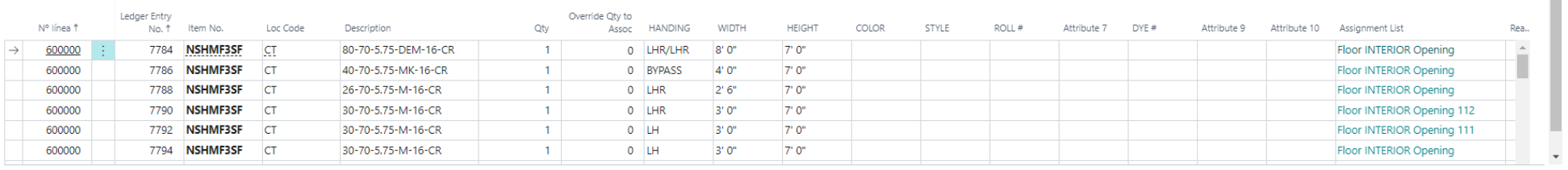

#### **Intuitive Dashboard**

- You can select one or more lines from the Material List or Requisition Worksheet to bring into Batch Reassociate.
- Once the lines have been brought in, you select a line one by one and similar ledger entries will be displayed on the bottom.
- You can search by All Items or where the Item No. AND Attributes match the requirement. You can also show results where the Descriptions match one-to-one
- Further Filters can be applied to Show only Ledger Entries where Location Code Matches, or there are enough to fulfill the full line requirement
- When Associating, the Associate Process Only Report opens prefilled with information from the selected Ledger Entry making the Reassociate function even quicker.
- Shortcut Attributes are used to correlate Attributes on the Ledger Entries to the Requirement Attributes.

惢

 $B \equiv 0$ 

Close

a COMPUSOFT product

# **Batch Reassociate Demo** Batch Reassociate Demonstration

- Pull Lines in from Requisition Worksheet
- Discuss Data Interface
- Demonstrate Filters
- Demonstrate Search By
- Using Batch Reassociate

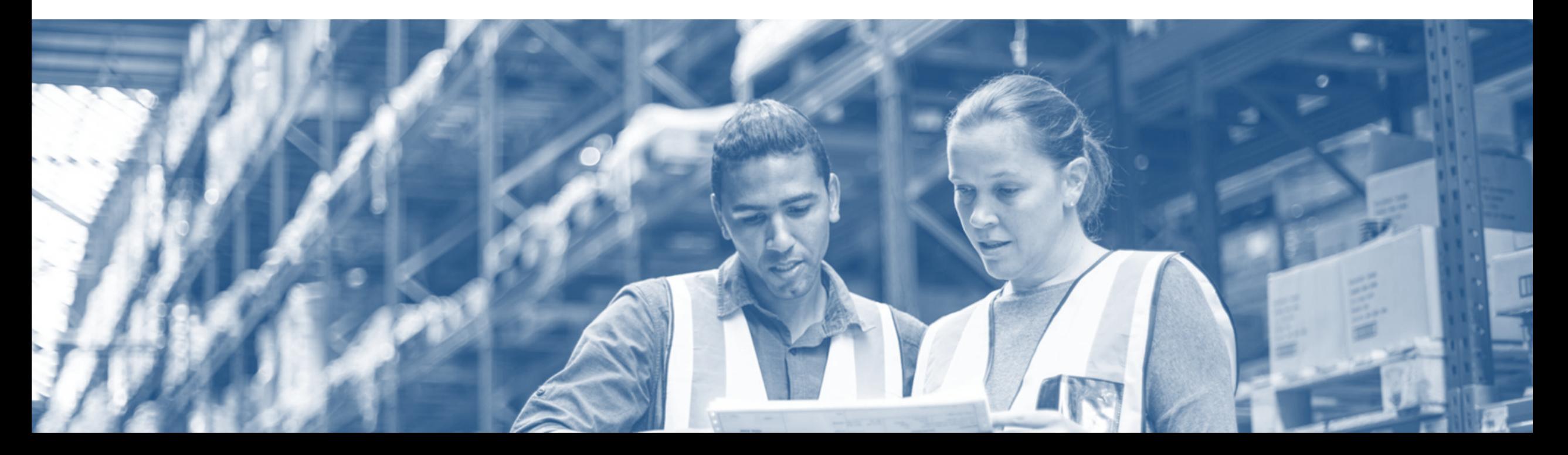

## **Questions & Open Discussion Time!**

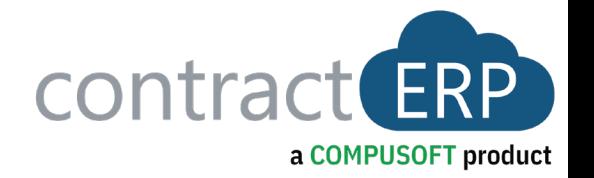

# **Thanks for coming!**

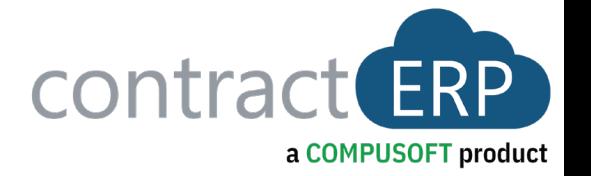